## BOOKGANGA AUDIOBOOK USER MANUAL FOR WEBSITE USERS

## Password Recovery

## How do I restore my Password?

If you have forgot your password and want to reset the password then follow the steps given below:

1. Go to Login section of Audio BookGanga.com

www.audio.bookganga.com & click on Forgot Password? As shown below

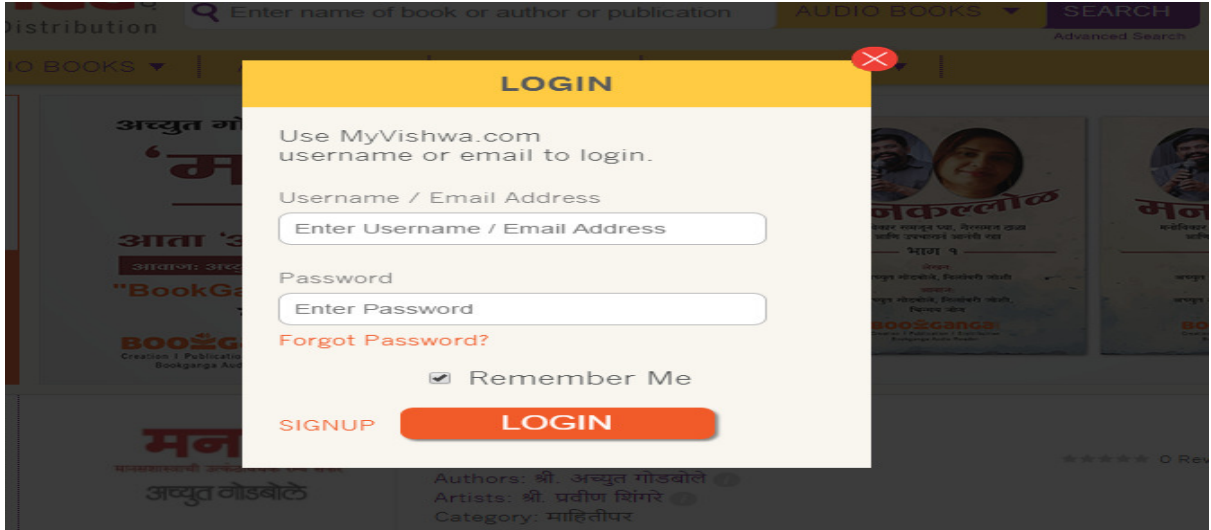

2. Once you click on forgot password? Link it will redirect you to forgot password window.

Enter your registered email address in the given text box as shown

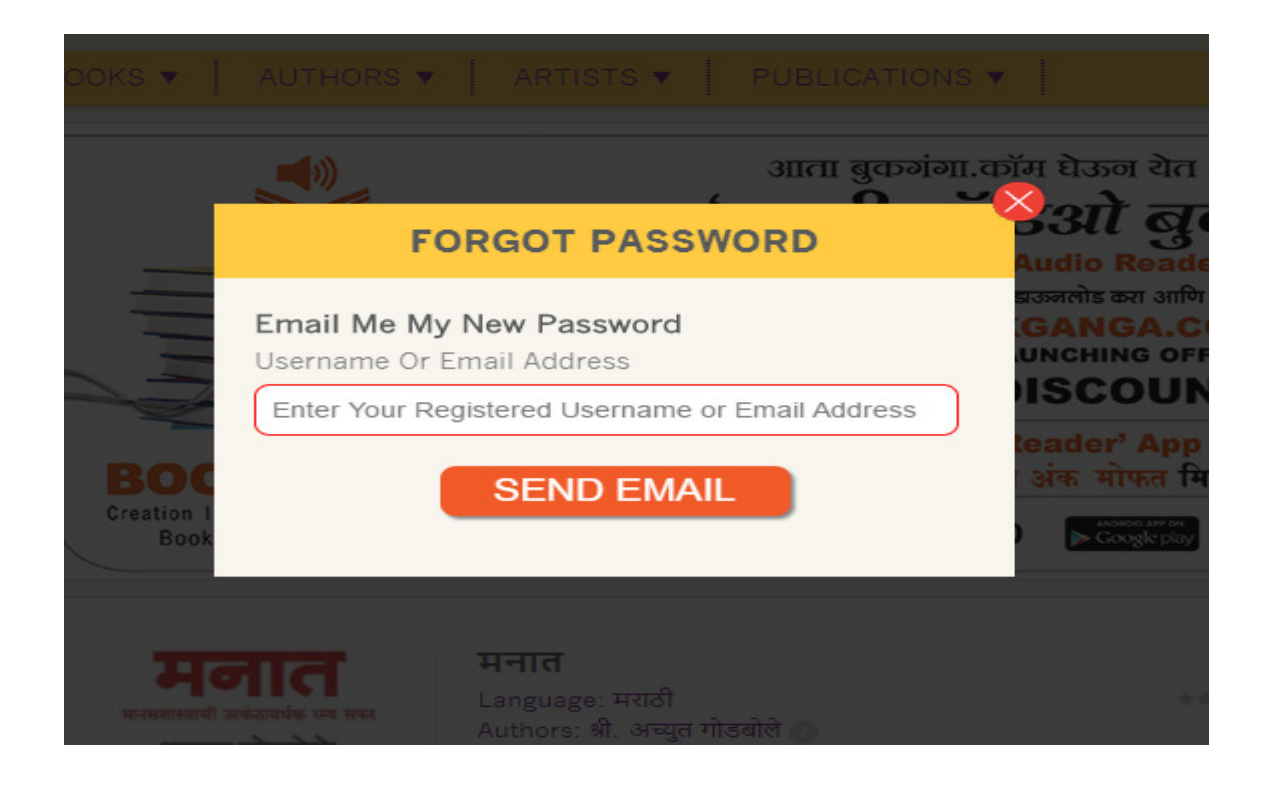

3. A link containing your new password will be sent to your entered email address and you can use the new password to login into your Audio BookGanga reader application.

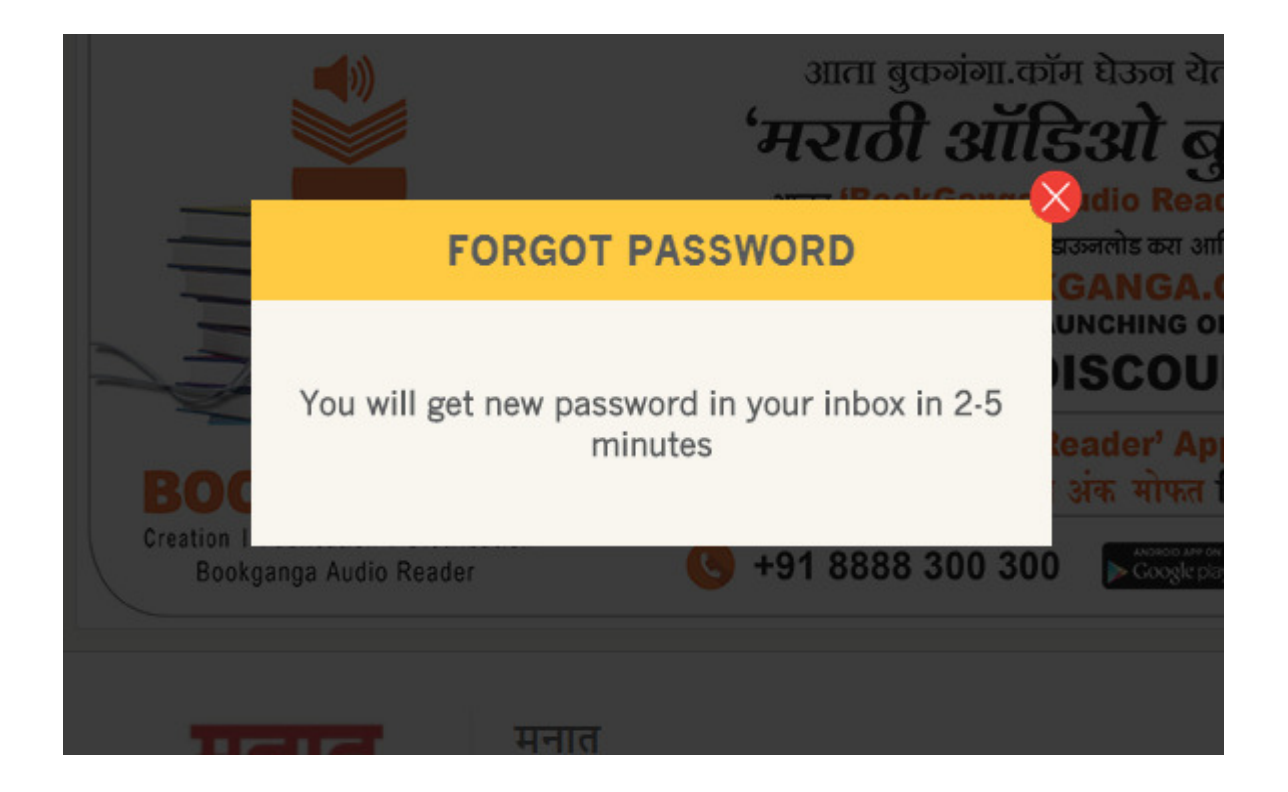

**4.** Please check your Mail box for New Password.

5. In case you did not find New Password email in your Inbox then please check it in "Spam" Or "Junk" emails of your mail box.

6. If you found this email in "Spam" or "Junk" emails then please Mark it as "Not Spam".

7. You can login with the new Password to

www.audio.bookganga.com

8. if you are still facing problem for Login, then please contact us on support@myvishwa.com